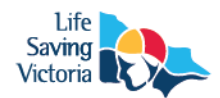

# **Virtual Reality (VR) Resources – 'How to' Guide**

*Life Saving Victoria (LSV) is using virtual reality (VR) technology to educate the community about water safety***.** *VR Tours are similar to going on a school excursion, without even leaving the classroom! This 'how to' guide assists schools, swim schools, life saving clubs and community groups in how to view or participate in our VR resources.* 

### **Guiding a Google Expedition (Guide/Teacher)**

*Download the Google Expeditions App:* 

- 1. Connect to a WiFi network.
- 2. Download the Google Expeditions App on a tablet or smart phone.  $\bullet$  App Store  $\triangleright$   $\frac{1}{2}$  Coogle play
- 3. Open the Google Expeditions App and log in using your Google account.
	- If you do not have a Google account, you will need to create one.
	- Tip: Google Expeditions cannot be downloaded onto a laptop.

*To find and download the LSV Google Expeditions:* 

- 1. In the 'Discover' menu tab, type any of the following titles into the 'search tours' bar at the top of the screen;
	- **Lifesaving Volunteers to the Rescue** > click on the Expedition > Press the 'Download to view or guide' button
	- **Life on the Murray River** > click on the Expedition > Press the 'Download to view or guide' button
	- **Everyday Lifesavers – Responding to an Emergency** > click on the Expedition > Press the 'Download to view or guide' button
	- **Visiting a Pool for Swimming Lessons** > click on the Expedition > Press the 'Download to view or guide' button
	- **Visiting a Farm** > click on the Expedition > Press the 'Download to view or guide' button

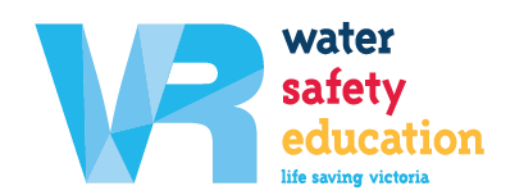

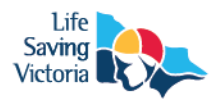

*To start a Guided Expedition:* 

- 1. In the 'Library' menu tab, the downloaded LSV Google Expeditions will be saved
- 2. Select an Expedition
- 3. Click on the GUIDE button
	- Note: you need to be connected to the same WiFi as the phones in VR headsets.
- 4. You will see an icon, similar to, in the top right corner which will show how many 'explorers' have joined your **explorers'** have interval to the expedition.
- 5. Once all explorers have joined the expedition, you can then click the  $\blacktriangleright$  START button.
- 6. White smiley  $\odot$  faces will appear on your screen. This indicates where all explorers are looking.
	- Teaching Tip:
		- $\triangleright$  Give the explorers time to look around before guiding them and reading content.
- 7. Click on the first scene (or scroll through the scenes to find the one you want to start with) and either 'swipe up' or tap on it (the orange bar).
- 8. This will open the information required by the guide including:
	- Scene overview
	- Questions for beginner, intermediate and advanced students

Teaching Tips:

- $\triangleright$  Ask the questions after viewing the points of interest.
- $\triangleright$  Get students to raise their hand if they know the answer and tap them on the shoulder to call out their answer.
- $\triangleright$  If you need the students to re-focus or listen to you, press  $\blacksquare$  pause this will blacken out their viewer screen.
- Points of interest
- 9. You can select a point of interest by tapping on it. These points of interests include:
	- ➢ Important information
	- $\triangleright$  Pictures (embedded in the expedition)
	- $\triangleright$  Videos (embedded in the expedition)
	- When you select a point of interest, arrows will appear on the explorer's VR headsets directing them to look towards the information.
	- Each point of interest has a script to follow detailing the important information.

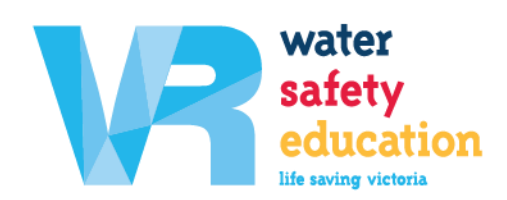

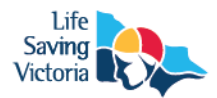

10. Once you have finished the scene, you can either pause  $\blacksquare$  the video or swipe through to the scene at the bottom of the screen, to select the next once. Once you have selected the next scene, tap the START button.

#### *Guiding a safe Expedition:*

- 1. Check the surroundings make sure there is nothing the explorers could trip over, especially once they are wearing VR headsets.
- 2. If any explorers typically suffer from motion sickness, encourage them to participate sitting down.
- 3. It is a good idea to encourage explorers to lift their headset off every now and then for a break. If any explorer is not enjoying their VR experience, they can simply take the headset off and watch by just holding the phone.
- 4. Ensure all explorers have space so they do not bump into each other, have them stand arm width a part and without touching.

# **Following a Google Expedition (Students)**

Your classroom teacher or guide would have downloaded the Google Expedition app to their tablet or smart phone and started a guided session from their Library.

#### *Steps:*

- 1. Ensure the device is running on the same WiFi as the teacher or guide.
- 2. Students need to open the Google Expeditions App on the smart phone and click the 'I ACCEPT' pop up.
- 3. The guide should appear on the screen, please click 'follow'.
- 4. The device will then prompt you to *'Place your phone into your Cardboard viewer'*  with instructions shown on the phone.
- 5. In the 'settings' tab on the top right-hand side of the device, please pick your viewer profile. If you are using VR headsets, choose VIEW-MASTER Viewer. Alternatively, if you are using a Google Cardboard headset, please select the other two options that are appropriate to your VR viewer.

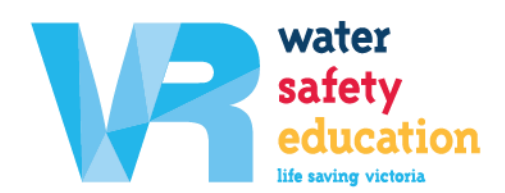

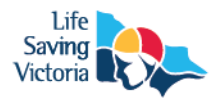

- 6. Once placed in the VR headset, there should be two GREEN circles appear.
	- a. Please Note: If the circles are white, this may mean that the student's device is not following the guide. Please exit (fully) the app and repeat steps 1-3. Or;
	- b. Check that the WiFi on the student's device is the same as the guides.
- 7. Once the device is placed in the chosen VR headset, when the teacher or guide 'starts the expedition' the student's viewer will then begin the expedition.
	- a. Tips: Ensure the student's device is in the center of the VR headset that you have chosen to use, otherwise it may be blurry.
	- b. Tip: If a student wears glasses, often these can stay on while wearing a VR headset.
- 8. Once the vision on the smart phone appears in the VR viewer, depending on your VR headset, you can adjust the focus of your device. This will be located on the top of the device for you to adjust.
- 9. The student shall then be guided (and prompted) by the teacher or guide leading the expedition.

Please Note: If you (the student) experience motion sickness then please remove the VR headset regularly for a more enjoyable experience. Please also allow a 1-2m radius between you and other participants that are on the Google Expedition with you.

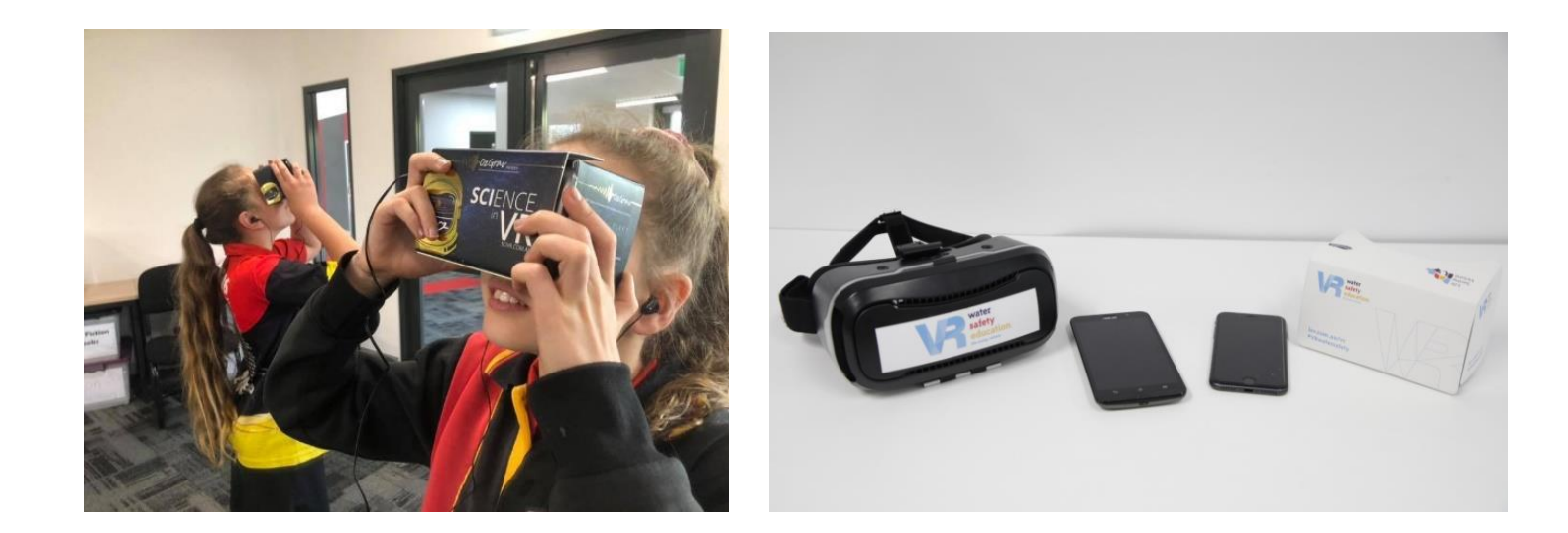

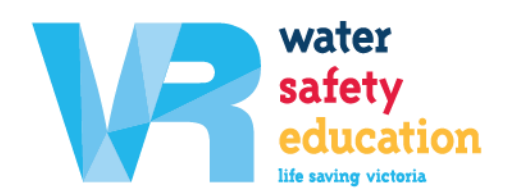

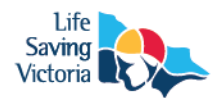

# **Viewing the VR Rip Current Videos**

*Via the Website:*

- 1. Visit [www.lsv.com.au/vr](http://www.lsv.com.au/vr)
- 2. Click on the 'Rip Current Safety' menu button
- 3. View the each of the four videos > press play > click the button to 'full screen' > use your mouse to scroll around in a 360-degree motion
	- Tip: Ensure sound is on. If showing a group of students, suggest wearing earphones.
	- Tip: Re-watch if you miss a key message or spotting a key feature

*Via YouTube 360:*

- 1. Search for the free Life Saving Victoria VR videos by typing in Life Saving Victoria in the search tool.
- 2. Select the VR video you want to use and then click 'download to view or guide'
	- This will then add the VR video to your library
	- From here you can exit out of the video to download more or select the following options:
	- VIEW: 360 view. VR headsets are not required
		- i. Tip: you can change from this view and into VR view by clicking the goggle icon in the top right corner
	- VIEW in VR: VR headsets are required
	- GUIDE: guide a VR session
- 3. Once you exit the app, you can always find your saved videos in your Google Expeditions library.

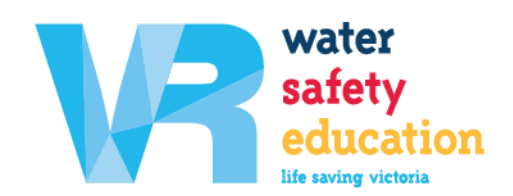

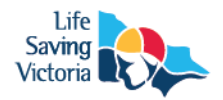

### **Equipment**

To purchase VR headsets or Google Cardboards, please see suggestions below:

### **Kmart**

2-in-1 Virtual Reality Goggles with Headphones [Click Here](https://www.kmart.com.au/product/2-in-1-virtual-reality-goggles-with-headphones/2793319?&gclid=Cj0KCQiAn8nuBRCzARIsAJcdIfPV_OySFhuk0YpWnb1ZlTZS5qzLA22tA-6iVGoCZElobBab-flghksaAmJrEALw_wcB&gclsrc=aw.ds) \$20.00

*\*Note: Stock and prices current as at November 2019*

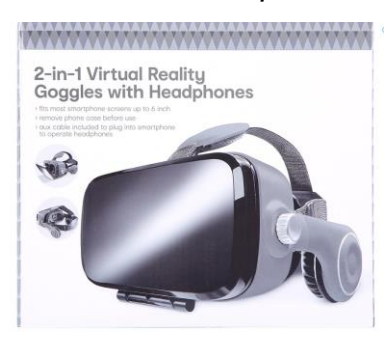

#### **Amazon**

Homido VR headsets: [Click Here](https://www.amazon.com/stores/Homido/Homido/page/CEB01AEC-D6E1-4C5B-8682-D0F628A6DD95) \$14.99 *\*Note: Stock and prices current as at November 2019*

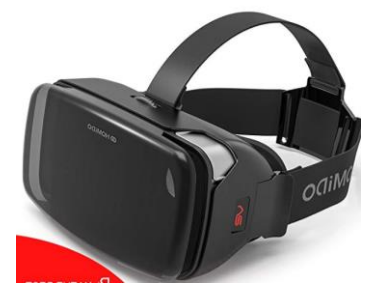

#### **AusTechVR**

Google (custom) Cardboards: [Click Here](https://www.austechvr.com.au/) Prices vary on custom design *\*Note: Stock and prices current as at November 2019*

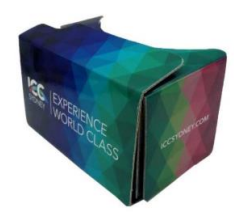

**\***Life Saving Victoria does not endorse or have affiliations with any of the above suppliers.

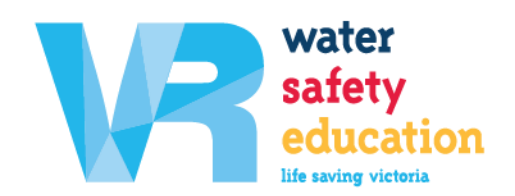

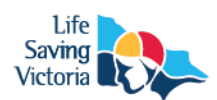

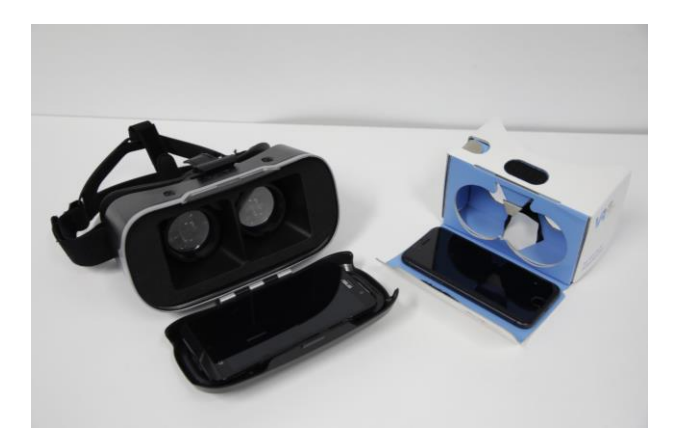

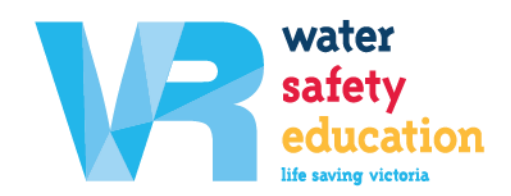